# Александр

# **OOTOMAFIAS**

# Технологии оцветнения фотографий и создания стереоизображений

«М**ы рождены, чтоб сказку сделать былью». Эта строка из популярного в 1930е годы «Авиамарша» Юлия Хайта и Павла Германа вполне подходит для современных компьютерных технологий и, в частности, цифровой фотографии. Чтобы превратить, к примеру, старые чернобелые снимки в цветные или смоделировать из двух обычных фотографий одну стереоскопическую, вовсе не требуется знание тайных магических искусств, не обязательно даже быть профессиональным фотографом. Понадобится только сканер, обычная цифровая фотокамера и графический редактор…**

## Подготовка к оцветнению

Итак, раскрашивать, скорее всего, не обходимо старые фотографии. Еще лет двадцать пять назад цветная фото карточка слыла редкостью. Снимки были в основном (а в первой полови не прошлого века и исключительно) черно-белыми.

С годами многие из них, к сожале нию, еще и повреждаются. Довольно часто у старых снимков бывают истре паны или вовсе оторваны края. Ну и практически все они покрываются в большей или меньшей степени царапи нами. Все эти повреждения могут от рицательно сказаться на качестве оц ветнения. Поэтому прежде чем начать раскрашивать изображение, их жела тельно устранить. Еще до того как вы поместите снимок в сканер, аккуратно кисточкой почистите его — любая со ринка усложнит и удлинит процесс ре туши. При сканировании выберите цветной режим и максимально воз можное разрешение. Полученный гра фический файл лучше сохранить без потери качества в формате BMP.

Теперь можно начать непосредст венно процесс ретуши. В качестве при мера мною была использована фото графия бабушки и дедушки. Для нашей семьи этот снимок — своего рода ре ликвия. К сожалению, в силу разных причин сохранилась она не самым луч шим образом (см. рис.). Многочислен ные царапины и другие повреждения

буквально изуродова ли снимок. Если не считать фона, осо бенно сильно постра дало лицо бабушки. В общем, работа по вос становлению пред стояла долгая и не простая.

Ретушь я проводил в демоверсии Adobe Photoshop 6.0 в основ ном с помощью двух инструментов «Клони рующего штампа» (Clone Stamp) и фильт ра «Пыль и царапи

ны» (Filter / Noise / Dust & Scratches). Первый, если кто не знает, переносит фрагменты изображения из одной его части в другую. Таким образом, правиль но подобрав размер и форму кисти, мож но регенерировать потерянные куски. Для крупных повреждений и пятен это, пожалуй, оптимальный вариант ре туши. Двигаться нужно с разных сторон, постепенно ликвидируя изъяны. Снача ла необходимо, удерживая <Alt> на кла виатуре, кликнуть мышкой по не требую щему коррекции фрагменту, а затем пе ренести его в поврежденную зону.

Мелкие царапины я выводил при содействии вышеупомянутого фильтра Dust & Scratches. Для этого их нужно сначала обозначить, выделив с помо щью инструмента «Лассо» (Lasso) не которое пространство вокруг. Далее в

настройках фильтра задайте «0» для пара метра Threshold («Порог») и такое значение для Radius, чтобы от царапин и след простыл.

Инструмент Dust & Scratches весьма эффективен, но дей ствует грубовато. Его желательно пус кать в ход для кор рекции изображе ния на фоне. Для са мых же важных фрагментов больше

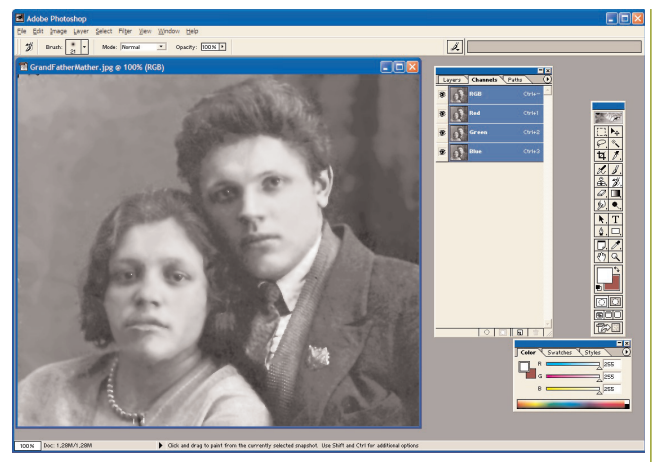

Теперь снимок готов к раскрашиванию

подойдет «Исцеляющая кисть» (Healing Brush Tool), появившаяся лишь в CS-версии Adobe Photoshop. Для нее, как и для «Клонирующего штампа», нужно задать образец для переноса с помощью курсора мыши и клавиши <Alt>. После чего для устра нения царапины достаточно будет провести по ней Healing Brush Tool.

Удалять некоторые изъяны можно и просто затерев их «Пальцем» (Smudge Tool). Полезен этот инструмент и при скрытии стыков, образующихся при при менении различных средств коррекции к отдельным частям фотографии. Ис пользовал я для этой цели и эффект раз мытия (Filter / Blur / Blur). Чтобы изба вить снимок от сепии, достаточно про сто обесцветить его (Image / Adjust / Desaturate). Перед тем как начать раскра шивание, подкорректировал также яр кость и контрастность снимка (Image / Adjust / Brightness / Contrast).

Для удаления царапин на старой фо тографии пользователи прежних версий Photoshop, а также других программ, поддерживающих работу с плагинами в формате 8BF, могут воспользоваться фильтрами компании Akvis (**akvis.com**) — Retoucher и Stamp. Первая позволяет ав томатически стирать сразу все выделен ные в редакторе инструментом «Лассо» царапины, а вторая — последовательно удалять повреждения примерно так же, как Healing Brush Tool в редакторе ком пании Adobe. Снимок готов к раскраши ванию (см. рис.).

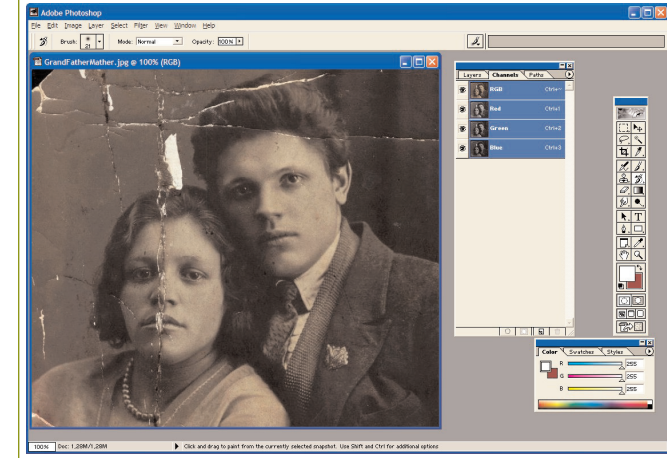

В таком виде фотография дожила до наших дней

**NPOLPAMMMPI** 

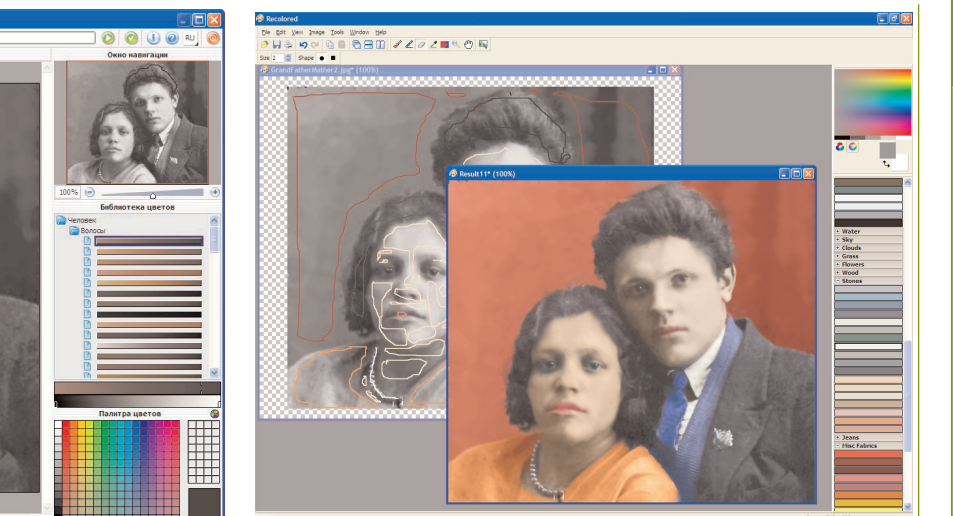

### Покраска

Еще один плагин к Adobe Photoshop, выпущенный компанией Akvis, — Coloriage — позволяет без особых усилий и больших временных затрат раскрасить черно-белое изображение. Достаточно только подсказать ему штрихами, каким цветом что обозначить. Для этого используется имеющийся в Akvis Coloriage «Каран даш».

Выбрав его в Панели инструмен тов, вам нужно будет задать подходя щее для тех или иных объектов цве товое оформление среди представ ленных в данном модуле палитр. Рас пределены они по тематическим

группам: «Земля», «Вода», «Небо», «Облака», «Трава», «Листва» и др. Несколько разделов содержат цвета различных материалов, в частности «Металл», «Камни», «Кирпичи», «Стекло» и «Ткань».

Естественно, представлены палит ры, позволяющие обозначить отте нок глаз, волос, кожи и губ изобра женных на снимке людей. Вот толь ко не всегда известно, какие из них нам в данном случае следует задейст вовать. Поэтому перед тем как запус тить Akvis Coloriage, постарайтесь узнать как можно больше о тех лю дях и местах, которые изображены на снимке. В некоторых случаях при дется действовать по наитию. Имен

В Akvis Coloriage нужно только обозначить цвета Процесс раскрашивания чернобелого снимка в программе Recolored

но так я выбрал для фона бордовый цвет, на котором бабушка и дедушка, как мне кажется, могли сфотографи роваться.

Проводите линии очень осторож но. Желательно, как можно ближе к границе соответствующего объекта, но ни в коем случае не вне его преде лов. Для того чтобы оцветнить сни мок по сделанным отметкам, щелк ните по значку со стрелкой. При этом можно попробовать задейство вать опцию «Учесть яркость». В мо ем случае это привело к разделению фона на два весьма различных оттен ка, поэтому галочку у этого парамет ра я решил снять. Отправить изобра жение для дальнейшей обработки в

# ■ Альтернативная раскраска

Помимо утилиты Recolored и плагина Akvis Coloriage, раскрашиванием черно белых фотографий занимается еще про грамма BlackMagic (**www.blackmagic color.com**). Правда, оценить ее достоин ства в этом плане по сравнению с двумя вышеупомянутыми утилитами оказалось непросто. Дело в том, что в ознакоми тельной версии заблокирована не толь ко кнопка сохранения, но и завершения процесса оцветнения (AutoFinish). В ней можно лишь самостоятельно подобрать с помощью кисти Smart Paint-brush tool подходящий для того или иного фраг мента фото оттенок.

Для исправлений неточностей исполь зуйте инструмент Original Image Palete. Он действует как ластик, возвращая изо бражение в месте, где вы им проведете, к первоначальному виду. Имеются также функции Undo и отмены всех произве денных изменений (Re-Set). В распоряжение пользователя она предоставляет множество палитр, в том числе позволя ющих раскрасить портрет человека, Skin, Hair, Iris (радужная оболочка) и

Makeup (макияж), а также окружающий пейзаж — Bush (куст), Earth (земля), Water, Sky и др.

К сожалению, как и про граммы Recolored и Akvis Coloriage, BlackMagic не бесплатна. По цене она обойдется вам дороже, не жели Recolored, — 39 долл. против 29, но дешевле, чем Akvis Coloriage стоимо стью 97 долл. за одну до машнюю лицензию.

Вполне возможно, что некоторые пользователи редактора Adobe Photoshop не захотят тратиться на

утилиты автоматической раскраски фото графий, а предпочтут сделать все сами. Для этого в Панели инструментов надо выбрать обычную «Кисть» и задать для нее режим Soft light. В этом случае вы сможете раскрасить фотографию без ис пользования специализированного ПО. Правда, процесс довольно трудоемкий и

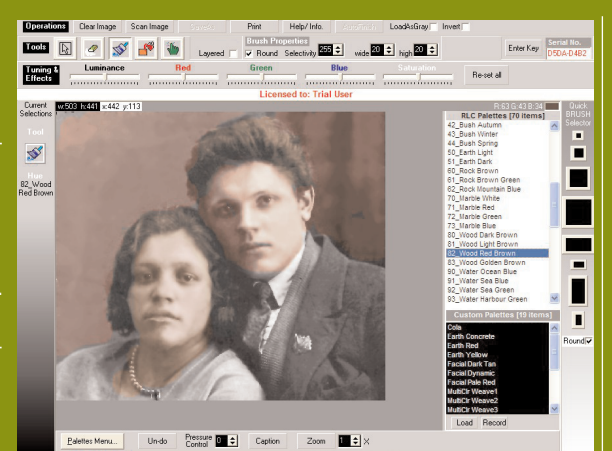

lion [1

К сожалению, в пробной версии утилиты BlackMagic некоторые функции заблокированы

непростой — нужно правильно подбирать размер кисти и, естественно, сам наноси мый оттенок. Для определения последне го используйте сходную по сюжету цвет ную фотографию. С помощью «Пипетки» задействуйте в нем подходящий для того или иного фрагмента окрашиваемого снимка цвет.

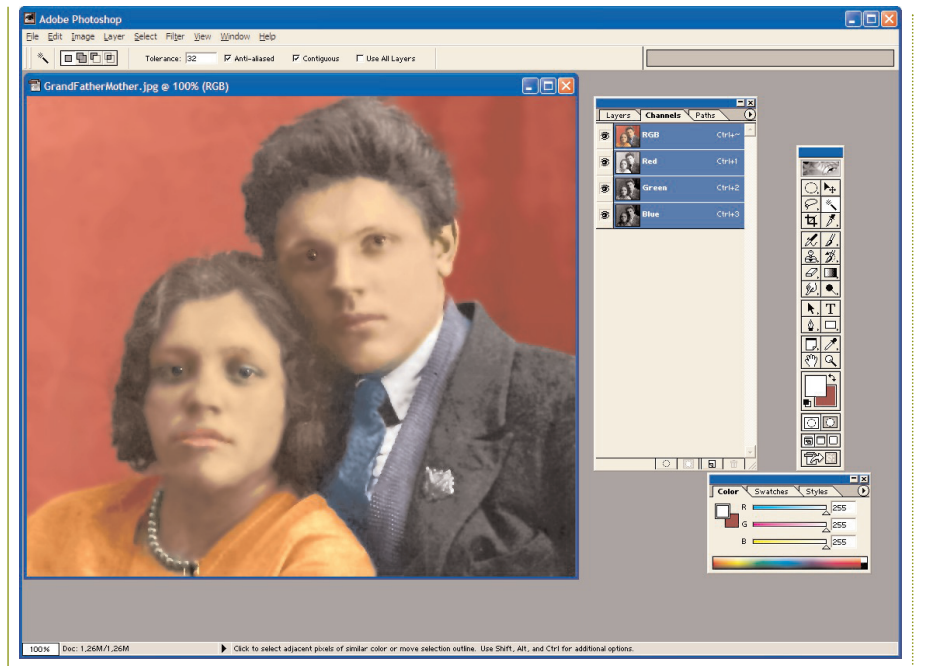

. Такой получилась фотография после раскрашивания и обработки

графический редактор, из-под которого был запущен плагин, можно нажатием кнопки с галочкой («Применить результаты раскрашивания»).

Правда, не исключено, что результат, появившийся в окне предварительного просмотра («После»), вас не вполне устроит - в этом случае попробуйте подкорректировать сделанные цветовые обозначения. Кстати, в Akvis Coloriage на случай ошибки имеется функция многократного отката. Можно также воспользоваться «Ластиком». А вот «Защищающий карандаш» применять есть смысл только в случае перекрашивания одного из объектов на изначально цветном снимке.

Быстро поменять цвет отметки позволяет инструмент «Тюбик». Достаточно выбрать «Пипеткой» нужный оттенок и кликнуть по той или иной линии, чтобы окраска ее изменилась. Поскольку отметок одного цвета, например, на лице нужно сделать несколько, чрезвычайно удобно пользоваться «Волшебным тюбиком». Он заменит оттенок сразу у всех.

К сожалению, такого инструмента в другой раскраске - программе Recolored (www.recolored.com) –  $n$ er. Поэтому в ней вам придется менять оттенки в проведенных линиях поочередно с помощью Color Replacer, аналога «Тюбика» в Akvis Coloriage.

Здесь также необходимо обозначить каким-либо цветом фрагменты изображения. Причем в Recolored для нанесения цветовых отметок используются два инструмента - Brush Tool и Line Tool. Если допустите ошибку, в этой программе можно вернуться на несколько шагов назад

или удалить ошибочные отметки «Ластиком» (Erasel Tool). Набор палитр в Recolored чуть меньше, нежели в Akvis Coloriage, но все самые необходимые коллекции, в частности для раскрашивания лица, в ней представлены - Skin («Кожа»), Hair («Волосы»), Lips («Губы») и Eyes («Глаза»).

В отличие от Akvis Coloriage, в Recolored предусмотрен выбор формы и размера кисти для инструментов. Для крупных объектов желательно задать их значения побольше, а лля мелких леталей - соответственно, поменьше. То есть раскрасить глаза и губы в этой программе проще, чем в Akvis Coloriage. Процесс оцветнения запускается в Recolored командой Tools/Colorize. Качество раскрашивания в ней при-

мерно такое же, как в Akvis Coloriage, может, немного хуже в теневых участках. В моем случае она чуть смазала изображение между дедом и бабушкой, из-за чего галстук получился слишком ярким. Впрочем, этот и другие мелкие недочеты легко подправить в любом графическом редакторе.

Тут. правла, нало учесть одно обстоятельство. Recolored представляет собой самостоятельную программу, поэтому готовое опветненное изображение вы должны в ней сохранить в файл формата BMP, PNG или JPEG и уже в этом виде открыть для дальнейшей обработки во внешней программе. Вполне возможно, что отдельные элементы в цветном изображении потребуется чуть подправить. В моем случае пришлось немного подкорректировать цветовую насыщенность губ.

## Съемка для трех измерений

Для создания объемной картинки на экране монитора нам понадобятся две обычные фотографии с одним и тем же изображением, только снятые чуть левее и чуть правее. Точнее сказать, не сами эти кадры, а их цветовые каналы - красный от одного и синий с зеленым от другого. Если их потом совместить и взглянуть на собранный снимок через специальные красно-бирюзовые очки, то возникнет желаемый стереоэффект.

Этот способ создания объемной картинки был придуман в XIX в. Жозефом д'Альмедиа и Дюком дю Ороном. Он получил название «анаглифный». Качество стереоэффекта при его выборе не в последнюю очередь зависит от композиции снимков-заготовок. Необходимо, чтобы она создавала некую перспективу ряд следующих друг за другом объектов. Следуя этому принципу, я решил сфотографировать гряду скал у морского побережья. При этом снял их таким образом, чтобы море (поскольку из-за волн невозможно было достичь абсолютной синхронности) оказалось на заднем плане. Но лучше, конечно, чтобы в кадр вообще не попадали движущиеся объекты - снять их можно только стереокамерой.

Если море не принимать в расчет, в итоге получились две практически

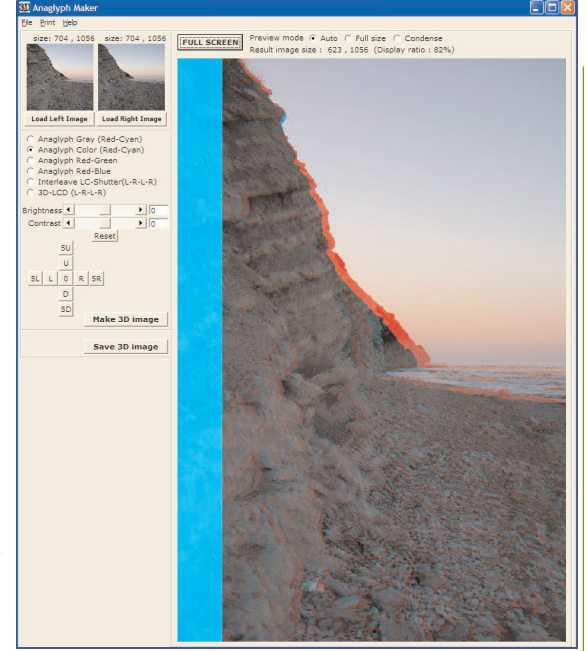

Подготовка стереоизображения в программе Anaglyph Maker

одинаковые фотографии, смещенные относительно друг друга на расстоя ние между глаз взрослого человека (6—7 см). В большинстве случаев именно таким оно и должно быть. Ес ли расстояние между правым и левым снимком, именуемое стереобазой, бу дет слишком большим, — объемный снимок не сложится, в глазах будет двоиться. Если же он окажется черес чур маленьким, недостаточно отчет ливым получится стереоэффект.

### Совмещение цветовых каналов

Впрочем, некоторые нюансы при со единении красного канала левого снимка и синезеленых правого поз воляют подправить утилиты форми рования стереоизображения. Напри мер, бесплатная программа Anaglyph Maker (**www.stereoeye.jp**) Такаши Се китани (Takashi Sekitani) для такой коррекции применяет указатели для движения вверх-вниз, вправо-влево. Разумеется, все эти операции вам нужно выполнять в двухцветных красно-бирюзовых очках-анаглифах.

Сам процесс создания стереоэф фекта в Anaglyph Maker никакой сложности не представляет. Пользо ватель должен лишь указать путь, со ответственно, к левому и правому снимкам стереопары, а затем щелк нуть по кнопке Make 3D Image. Вы вправе также выбрать вариант сте реоизображения — чернобелый (Anaglyph Grey) или цветной (Anaglyph Color). Помимо них, про грамма Anaglyph Maker способна так же подготовить объемную картинку для просмотра в стереоочках, пооче редно, с высокой скоростью закрыва ющих то правый, то левый глаз (Interleave LCShutter), и на особых

# ■ 3D вручную

Программа Adobe Photoshop позволяет вруч ную собрать трехмерное анаглифическое изображе ние. Причем сделать это в ней, в отличие от оцвет нения, довольно просто. Вначале на обоих снимках стереопары активизируйте и оставьте видимым на со ответствующей панели Adobe Photoshop красный канал в цветовом режиме RGB. Затем в «левом» снимке выделите его (Select / All), скопируйте в

Буфер обмена (Edit / Copy) и вставьте в «правый» (Edit / Paste). После чего в этой фотографии вновь сделайте видимыми все цветовые кана – и перед вами появится стереоизображение. Чтобы в этом убедиться, про сто наденьте анаглифические очки. Но

стереоскопических ЖК-мониторах (3D-LCD). Если качество 3D-изображения в окне предварительного про смотра будет достаточно высоким, сохраните его как BMP или JPG файл. Если нет — попробуйте, поми мо корректировки расположения цветовых каналов, подправить еще яркость и контрастность объемной иллюстрации.

Значительно больше возможностей по настройке анаглифического 3Dизо бражения предоставляет в распоря жение пользователей программа Images 3D (**home.cogeco.ca/~grichter1**) Гюнтера Ричтера (Gunter Richter). На закладке Filters можно сделать его бо лее светлым или, наоборот, темным. Сразу два фильтра (Sharpen и Sharpen

More) добавля ют в той или иной степени резкость. Яр кость и контра стность настро ить можно на странице Color.

Как и в Ana glyph Maker, здесь пользова тель вправе подправить расположение цветовых кана лов по отноше нию друг к дру гу. Причем на закладке Align предусмотрено не только пе

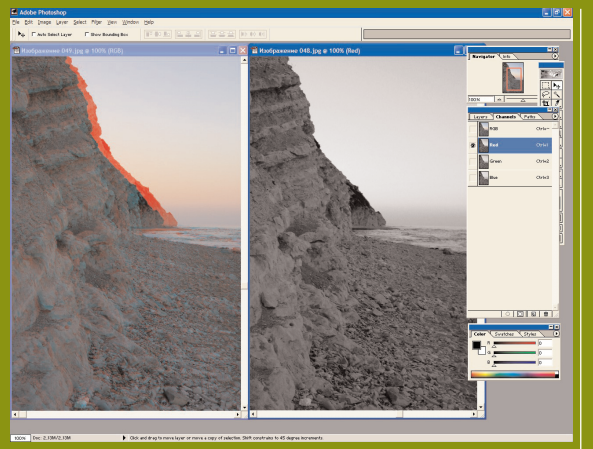

Собрать стереофото можно и в Adobe Photoshop

вполне возможно, что качество 3D-картинки окажется далеко не идеальным тогда попробуйте подстроить расположе ние скопированного красного канала от носительно синего и зеленого. Сделать это позволяет инструмент перемещения.

ремещение левого снимка относи тельно правого, но и, в случае необ ходимости, его разворота на задан ное пользователем количество граду сов. В отличие от Anaglyph Maker, программа Images 3D позволяет по лучать кадры стереопары со сканера или фотокамеры. Так что в ней нет необходимости оцифровывать сним ки заранее во внешних программах.

## Никакого волшебства

Как видите, ничего сверхъестествен ного в оцветнении фотографий и со здании объемных иллюстраций нет. Программы, специализирующиеся на их подготовке, практически все дела ют сами. От пользователя требуется только немного им помочь: правиль но разметить цветовое оформление в одном случае и максимально акку ратно сделать снимки для стереопа ры — в другом. А самое главное, не за быть приобрести для просмотра сте реоизображения красносиние или красно-зеленые очки-анаглифы. Их предлагает, в частности, московская фирма «Стереомир» (**www.stereomir.ru**) по цене всего 20 руб.

При желании изготовьте их сами из полоски картона и двух кусков прозрачной цветной пленки, соот ветственно, красного цвета для ле вого глаза и синезеленого — для правого. Наградой за усилия вам станет приобщение к реальному 3D на обычном компьютерном мо ниторе.

10 • OKTREPb • 2007 å

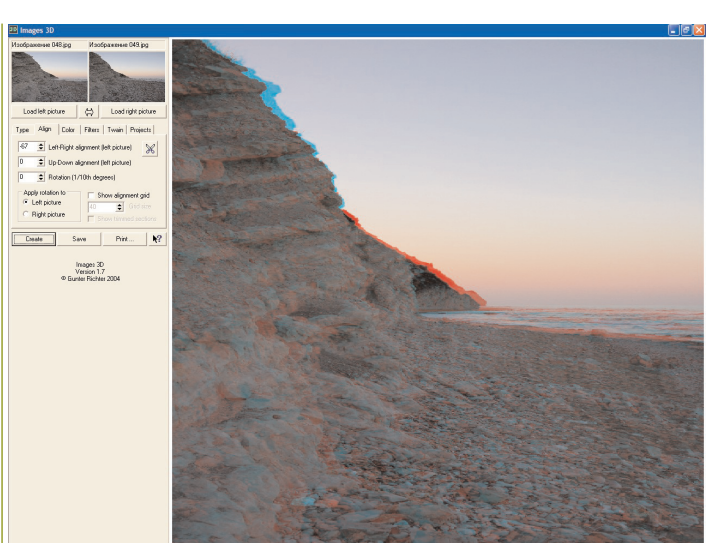

В Images 3D немало возможностей по коррекции 3D-иллюстрации